# **Kiirinstallijuhend**

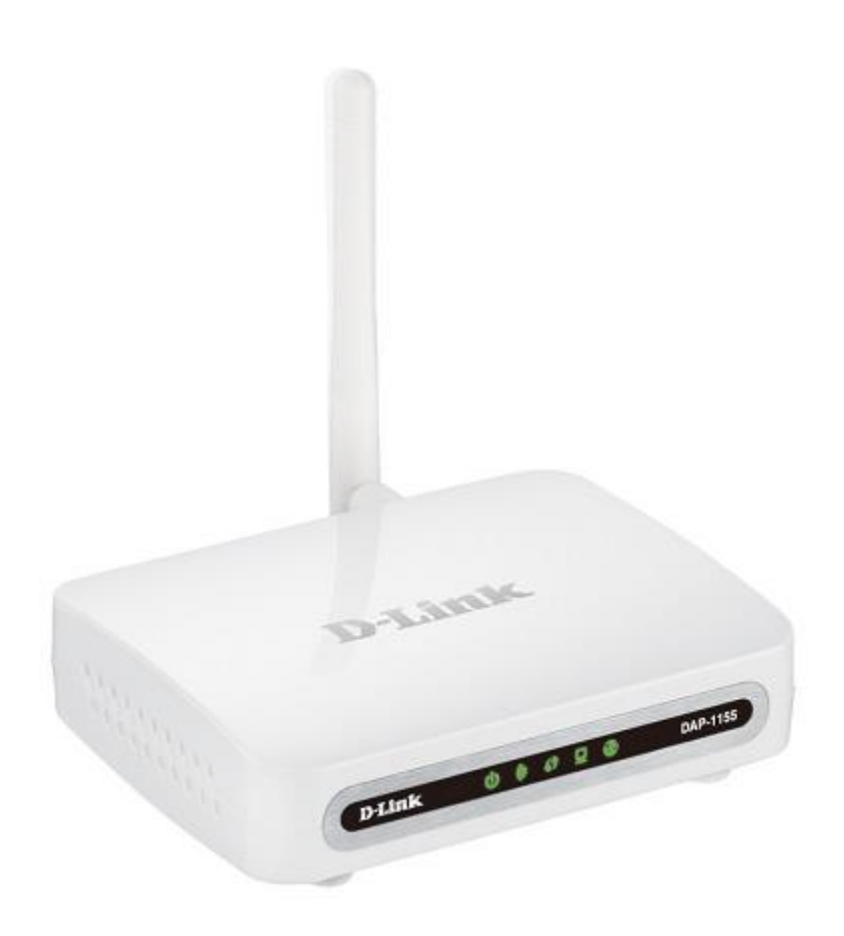

# **DAP-1155 Traadita N150 pääsupunkt ja ruuter**

# **Enne alustamist**

### **Pakend**

- Pääsupunkt DAP-1155
- Toiteadapter, 12V
- Ethernet-kaabel (CAT 5E)
- Kiirpaigaldusjuhend

Kui mõni neist esemetest puudub, pöörduge palun edasimüüja poole.

Dokumendid "User Manual" ja "Quick Installation Guide" on saadaval inglise ja vene keeles D-Link veebilehel [ftp://ftp.dlink.ru/pub/Wireless/DAP-1155/Description/Rev.B/.](ftp://ftp.dlink.ru/pub/Wireless/DAP-1155/Description/Rev.B/)

! Kasutades toiteadapterit, millel on teistsugune pinge kui adapteril, mis oli pakendis, põhjustab kahjustusi ja tühistab selle toote garantii.

## **Algseaded**

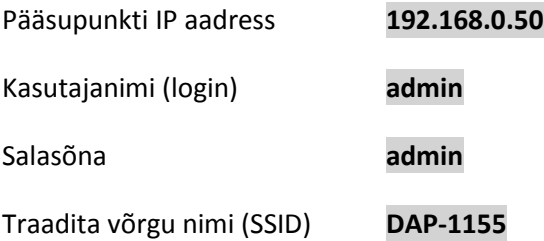

## **Süsteeminõuded ja seadmed**

- Arvuti operatsioonisüsteemiga, mis toetab veebibrauserit.
- Veebibrauser, millega saab ligi pääsupunkti veebipõhisele liidesele: Apple Safari 5 ja uuem, Microsoft Internet Explorer 7 ja uuem, Mozilla Firefox 5 ja uum, Opera 10 ja uuem ning Google Chrome 5 ja uuem.
- NIC (võrgu- või wifi adapter), millega ühendada pääsupunkt.
- 802.11b, g või n Wi-Fi adapter, millega luua traadita võrk.

## **Ühendamine Ethernet-adapteriga arvutiga**

- 1. Veenduge, et arvuti on väljalülitatud.
- 2. Ühendage Ethernet-kaabel suvalise LAN pordiga pääsupunkti tagaküljel ja teie arvuti võrgupordiga.
- 3. Ühendage pääsupunkti vooluadapter pääsupunktiga ning sisestage see elektripistikusse.
- 4. Käivitage arvuti ning oodake kuni operatsioonisüsteem on täielikult käivitunud.

Nüüd seadistage arvuti, et ta saaks IP aadressi.

#### **IP aadressi saamine op.süsteemis Windows XP**

- 1. Klikake **Start**, siis **Control Panel** –> **Network and Internet Connections** –> **Network Connection**.
- 2. **Network Connections** aknas tehke hiirega parempoolne klikk **Local Area Connection** ikoonil ning valige **Properties.**

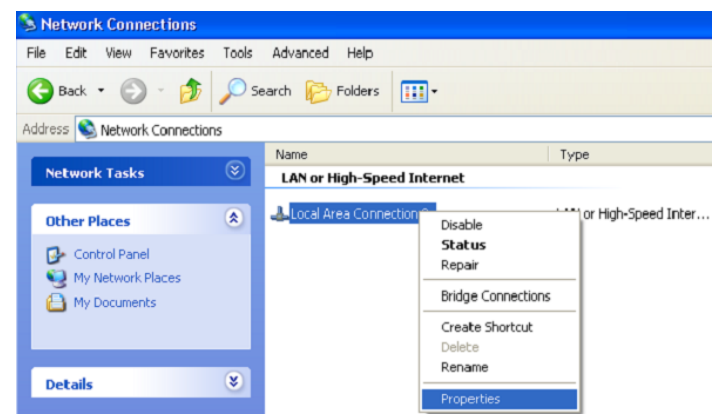

- 3. **Local Area Connection** aknas, **General** vahelehel, valige **Internet Protocol (TCP&IP)** ning klikake **Properties** nuppu.
- 4. Valige **Use the following IP address ning** sisestage 192.168.0.51. **Subnet mask** väli täidetakse automaatselt. Klikake nuppu **OK**.

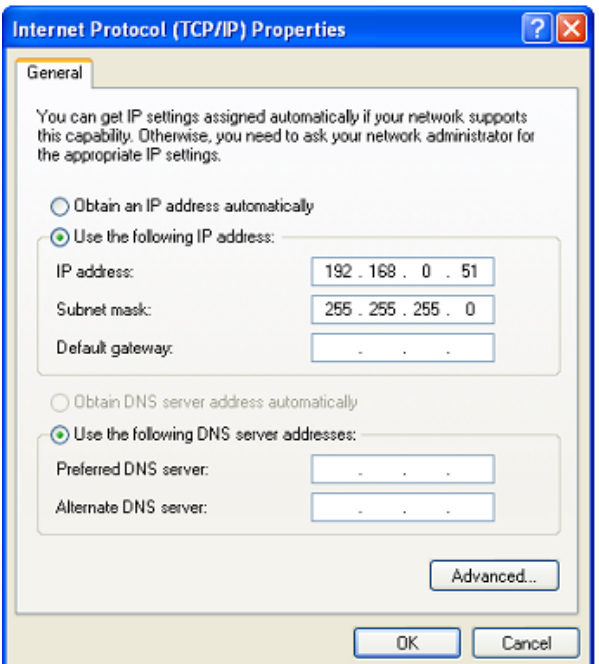

5. Klikake **OK**. Nüüd on teie arvuti seadistatud saamaks automaatselt IP aadressi.

Nüüd saate minna DAP-1155 veebiliidesesse, et seadistada vajalikud parameetrid. Ligipääsu saamiseks välisesse võrku (internet), tuleb seadistada vaikimisi gateway ja DNS serveri aadressid.

#### **Automaatselt IP aadressi saamine op.süsteemis Windows 7**

- 1. Klikake nuppu **Start** ja minge aknasse **Control Panel**.
- 2. Valige **Network and Sharing Center**. (**Category** view alt valige **Network and Internet** sektsioonis **View network status and tasks**.
- 3. Akna vasakus osa menüüst valige **Change adapter settings**.
- 4. Avanenud aknas tehke parem hiireklikk ikoonil **Local Area Connection** ja valige **Properties.**

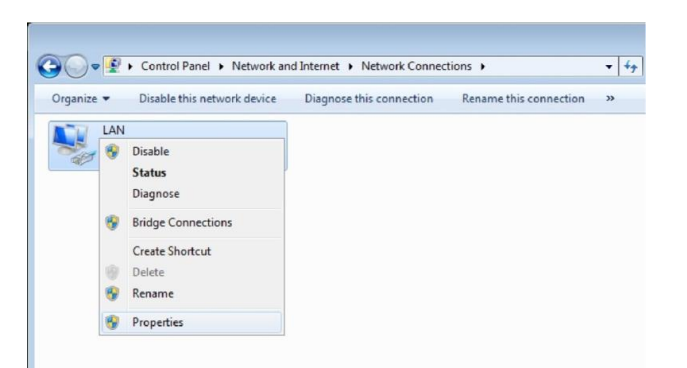

- 5. **Networking** saki alt valige **Local Area Connection Properties** aknas **Internet Protocol Version 4 (TCP/IPv4)**. Klikake nuppu **Properties**.
- 6. Valige **Use the following IP address ning** sisestage 192.168.0.51. **Subnet mask** väli täidetakse automaatselt. Klikake nuppu **OK**.

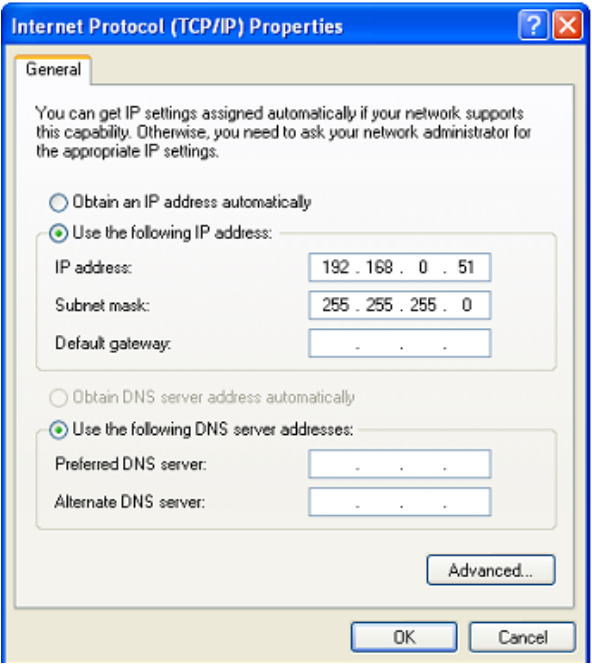

7. Klikake **OK**. Nüüd on teie arvuti seadistatud saamaks automaatselt IP aadressi.

Nüüd saate minna DAP-1155 veebiliidesesse, et seadistada vajalikud parameetrid. Ligipääsu saamiseks välisesse võrku (internet), tuleb seadistada vaikimisi gateway ja DNS serveri aadressid.

### **Arvuti wifi adapteriga**

- 1. Ühendage pääsupunkti vooluadapter pääsupunktiga ning sisestage see elektripistikusse.
- 2. Käivitage enda arvuti ning oodake kuni operatsioonisüsteem on täielikult käivitunud.
- 3. Lülitage enda wifi adapter sisse. Reeglina on kaasaegsetel sülearvutitel sisseehitatud traadita võrgu adapter (vaadake arvuti dokumentatsiooni).

Nüüd seadistage wifi adapter.

#### **Wifi adapteri seadistamine op.süsteemis Windows XP**

- 1. Klikake **Start** nuppu, seejärel **Control Panel** –> **Network and Internet Connections** –> **Network Connection.**
- 2. **Network Connections** aknas tehke sobival **Wireless Network Connection** ikoonil klikk parema hiireklahviga. Veenduge, et wifi adapter on sisselülitatud ja siis valige **Properties**.
- 3. Avatud **Wireless Network Connection** aknas valige saki **General** alt **Internet Protocol (TCP/IP).** Klikake nuppu **Properties**.
- 4. Valige **Use the following IP address ning** sisestage 192.168.0.51. **Subnet mask** väli täidetakse automaatselt. Klikake nuppu **OK**.

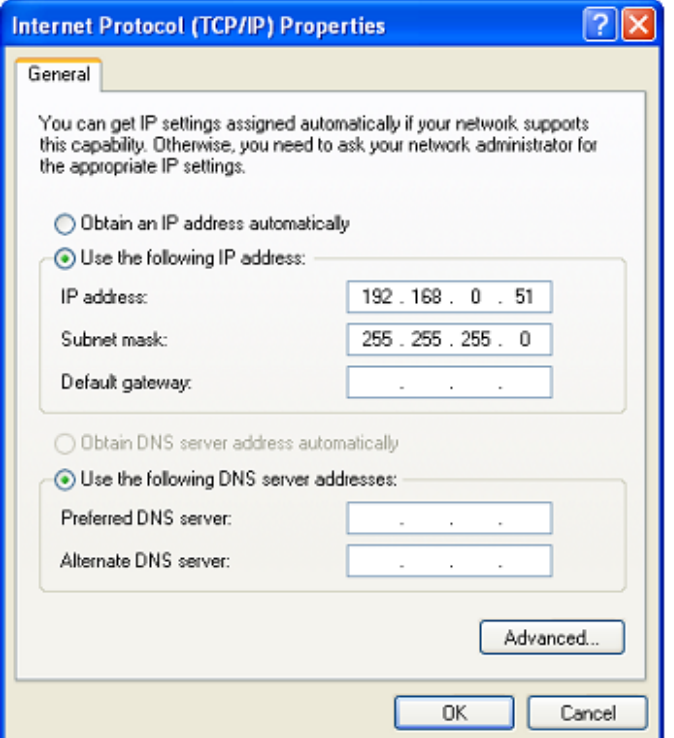

5. Connection properties aknas klikake nuppu **OK**.

6. Otsige olemasolevaid traadita võrke

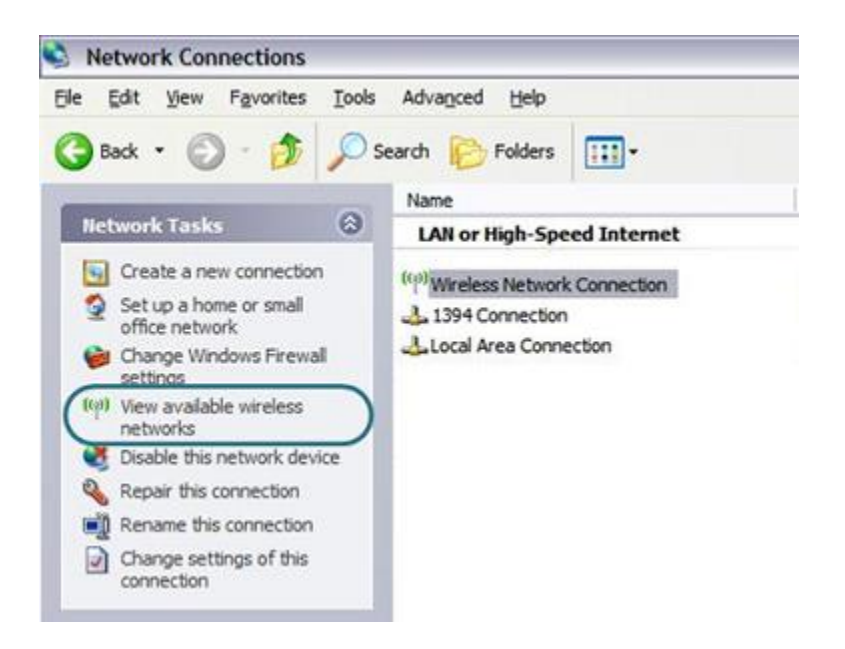

7. Avananenud **Wireless Network Connection** aknas valige traadita võrk DAP-1155 ja klikake nuppu **Connect**.

Pärast seda avaneb aken **Wireless Network Connection Status.**

Nüüd saate minna DAP-1155 veebiliidesesse, et seadistada vajalikud parameetrid. Ligipääsu saamiseks välisesse võrku (internet), tuleb seadistada vaikimisi gateway ja DNS serveri aadressid.

**!** Kui teete pääsupunkti esmase seadistuse üle wifi võrgu, tuleb kohe peale traadita vaikeseade muutmist uuesti seadistada traadita ühendus, kasutades uusi seadeid.

## **Wifi adapteri seadistamine op.süsteemis Windows 7**

- 1. Klikake **Start** nuppu ja minge aknasse **Control Panel**.
- 2. Valige **Network and Sharing Center**. (Cateory view alt valige **Network and Internet** sektsioonis **View network status and tasks**.
- 3. Menüü akna vasakus osas valige **Change adapter settings**.
- 4. Avanenud aknas tehke sobival Wireless Network Connection ikoonil hiire parempoolse klahviga klikk. Veenduge, et wifi adapter töötab ja valige menüüst **Properties**.
- 5. **Wireless Network Connection Properties** aknas(saki **Networking** alt), valige **Internet Protool Version 4 (TCP/IPv4)**. Klikake nuppu **Properties**.
- 6. Valige **Use the following IP address ning** sisestage 192.168.0.51. **Subnet mask** väli täidetakse automaatselt. Klikake nuppu **OK**.

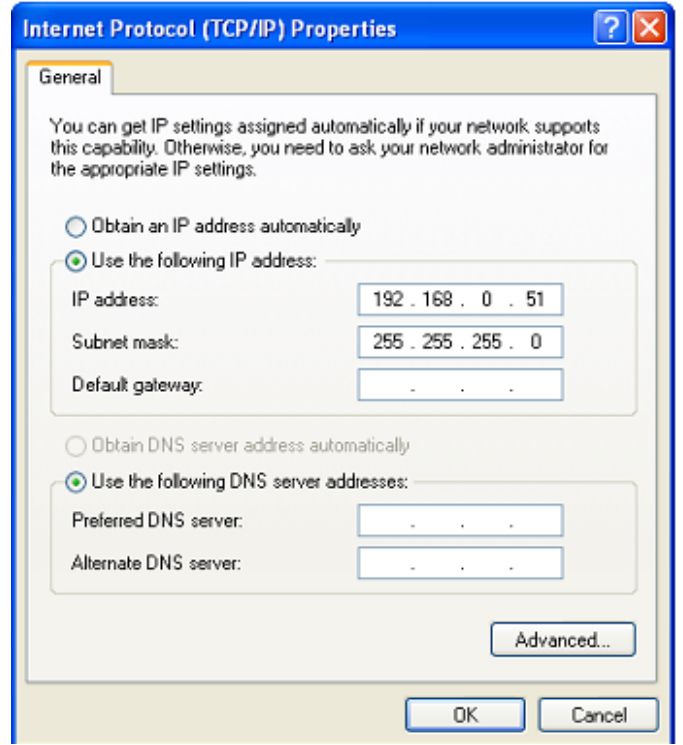

- 7. Connection properties aknas klikake nuppu **OK**.
- 8. Avamaks nimekirja kõikidest traadita võrkudest, valige traadita ühenduse ikoon ja klikake nuppu **Connect To** või tehke vasak hiireklikk tegumiriba parempoolses osas asuval võrguikoonil.

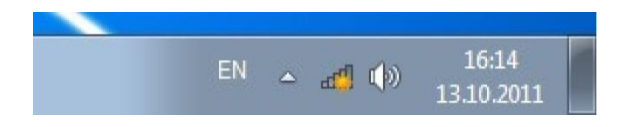

9. Avanenud aknas valige traadita võrkude nimekirjast võrk **DAP-1155** ja klikake nuppu **Connect**.

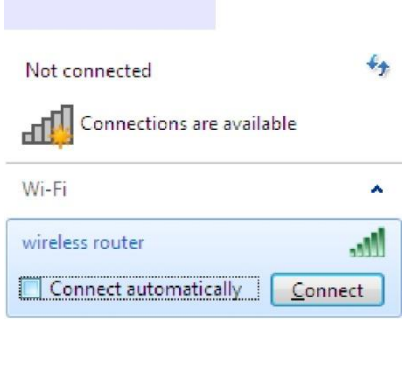

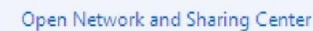

10. Oodake u. 20-30 sekundit. Peale ühenduse loomist, näidatakse võrguikooni signaalitugevuse skaalana.

Nüüd saate minna DAP-1155 veebiliidesesse, et seadistada vajalikud parameetrid. Ligipääsu saamiseks välisesse võrku (internet), tuleb seadistada vaikimisi gateway ja DNS serveri aadressid.

**!** Kui teete pääsupunkti esmase seadistuse üle wifi võrgu, tuleb kohe peale traadita vaikeseade muutmist uuesti seadistada traadita ühendus, kasutades uusi seadeid.

## **Pääsupunkti seadistamine**

#### **Veebipõhise liidesega ühendumine**

- 1. Käivitage veebibrauser.
- 2. Sisestage veebibrauseri aadressireal **http://dlinkap/** või **http://192.168.0.50** (pääsupunkti vaikimisi aadress). Vajutage **Enter**.

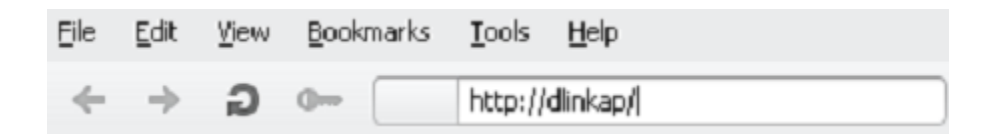

3. Avanenud lehel sisestage administraatori konto jaoks kasutajanimi (**Login**) ja salasõna (**Password**) (vaikimisi on kasutajanimi ja salasõna: **admin** ja **admin**). Vajutage **Enter**.

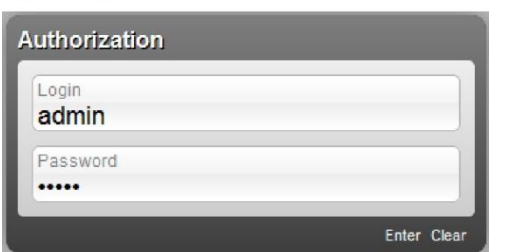

**!** Kui näete veateadet "The page cannot be displayed" (või "Unable to display the page"/"Could not connect to remote server") enne pääsupunkti veebipõhise liidesega ühendamist, veenduge, et olete õieti ühendanud pääsupunkti enda arvutiga.

Kohe peale esmast ligipääsu veebipõhisele liidesele suunatakse teid edasi lehele, kus saate muuta administraatori vaikimisi salasõna.

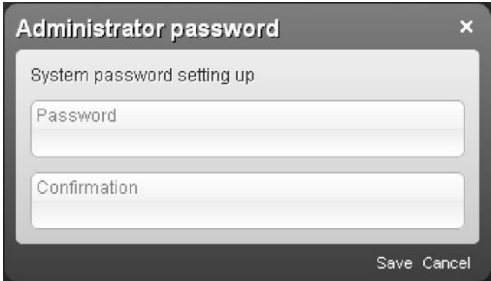

Sisestage uus salasõna väljadele **Password** ja **Confirmation** (võite kasutada numbreid, Ladina tähestiku tähti (suured ja/või väiketähed) ning klaviatuuril olemasolevad sümbolid), siis klikake linki **Save**.

**!** Jätke uus administraatori salasõna meelde või kirjutage üles. Kui kaotate salasõna, pääsete pääsupunkti seadetele ligi alles peale seda kui olete taastanud tehase vaikimisiseaded, kasutades riistvara **RESET/WPS** nuppu. See protseduur kustutab kõik seaded, mida olete seadmes teinud.

Peale edukat registreerumist avaneb pääsupunkti kiirseadete leht.

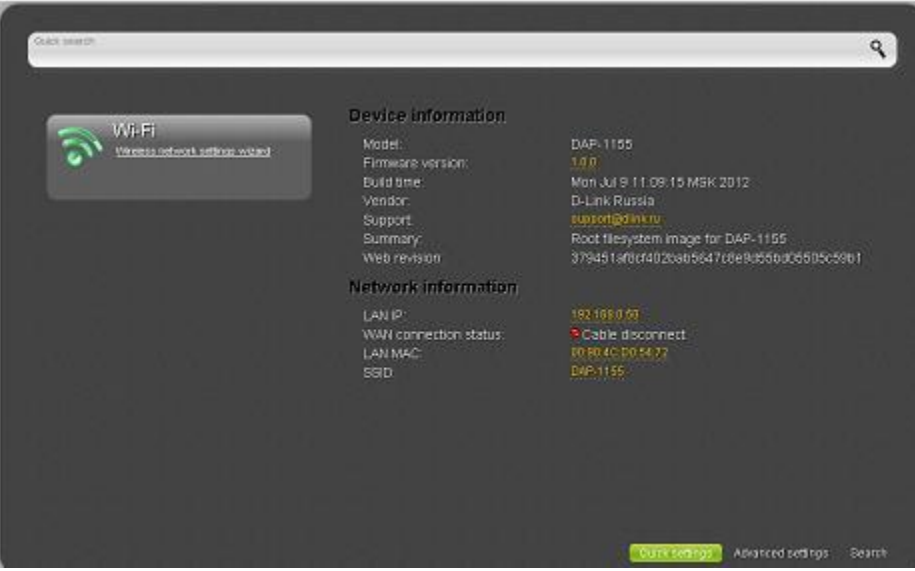

Pääsupunkti veebipõhine liides on mitmekeelne. Valige sobiv keel jaotusest **Language**.

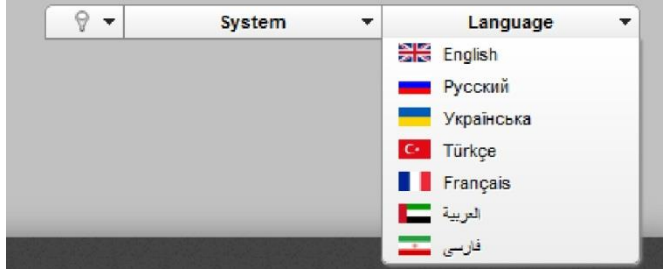

Pärast keele valikut, kuvatakse märge mittesalvestatud muudatuste kohta. Klikake ikooni Save, et salvestada veebipõhise liidese vaikimisi keel.

Kiirseadete leht näitab peamist infot pääsupunkti ja tema tarkvara kohta (tarkvara versioon ja selle kuupäev, seadme IP aadress, WLAN nimi, jne.).

Kiirseadete lehelt pääsete kiiresti mõnele veebipõhise liidese lehele või saate kävitada vajaliku juhendi (Wizard), kasutades lehel olevaid viiteid.

Samalt lehelt pääsete keerulisemate seadete (advanced settings) lehele. Selleks klikake lehe paremas allosas olevat viidet **Advanced settings.**

Samuti saate soovitud lehte otsida. Selleks sisestage veebipõhise liidese otsinguaknasse lehe nimi (täisnimi või osa sellest) ja valige otsigutulemustest vajalik viide.

# **Töörežiimi valik**

Vaikimisi on seadmel valitud pääsupunkti režiim. Kui soovite kasutada seadet ruuterina, valige lehel "advanced settings" **Router**. Avanenud dialoogiaknas klikake nupul OK, et salvestada uued seaded ning peale seda taaskäivitage koheselt pääsupunkt.

Samuti saate töörežiimi muuta lehel **System / Device mode**. Selleks valige lehel **Work mode** nimekirjast väärtus **Router** ning klikake nuppu **Change**. Avanenud dialoogiaknas klikake nuppu **OK** ja oodake kuni seade taaskäivitub.

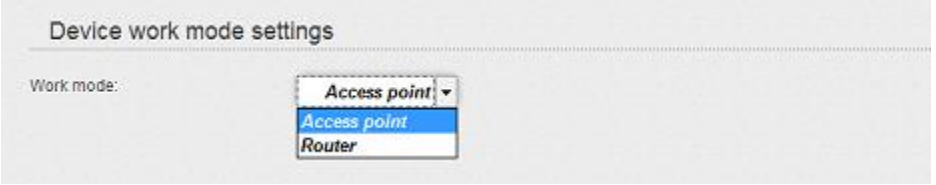

Peale seadme taaskäivitumist avaneb ruuteri režiimi kiirseadete leht.

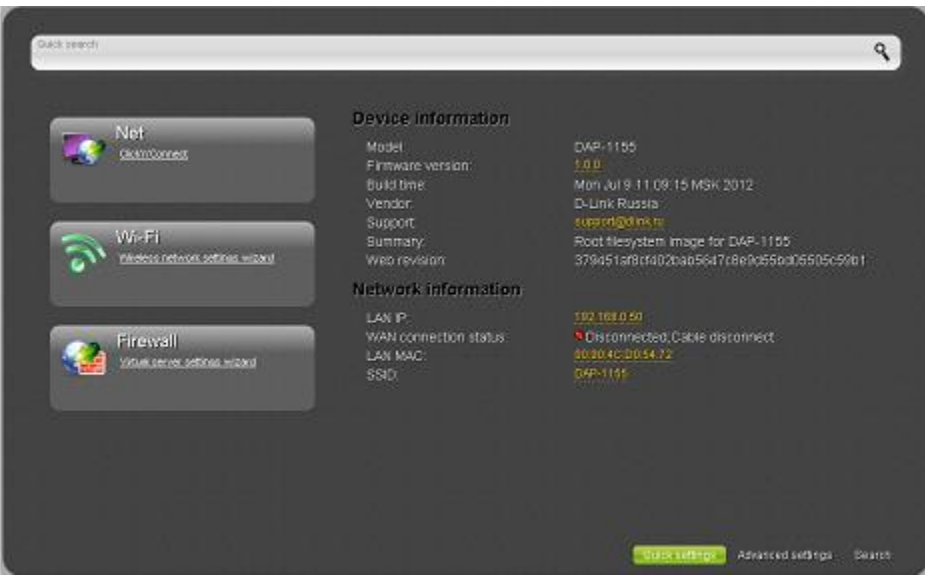

Avanud lehel saate minna lehele Wizards (Juhendid), (kasutage lehe vasakul poolel olevaid viiteid), minna mõnele veebipõhise liidese lehele, otsida otsingu abil kindlat lehte või ümberlülituda pääsupunkti standardsele veebipõhisele liidesele, klikates lehe paremas alumises nurgas oleval viitel **Advanced settings**.

## **Traadita ühenduse seadistamine**

Vaikimisi on pääsupunkti traadita võrk avatud (ligipääsuks ei ole vaja salasõna). Vältimaks soovimatut ligipääsu enda võrku, muutke pääsupunkti vaikimisi seadeid.

#### **Traadita ühenduse näide**

- 1. Minge lehele **Wi-Fi / Security settings.**
- 2. Valige **Network Authentication** rippmenüüst **WPA-PSK** väärtus.

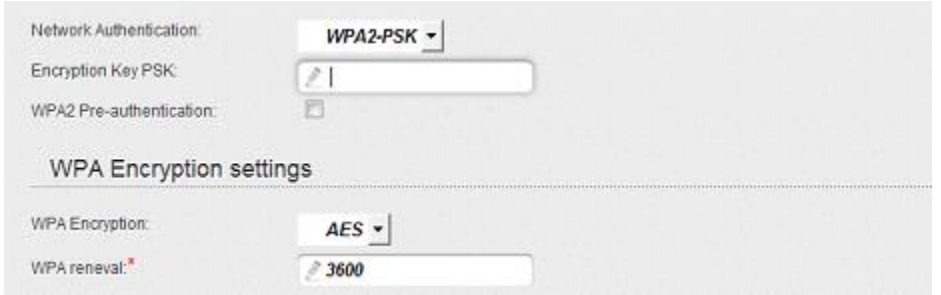

- 3. Sisestage võti (*key*, see on salasõna, millega pääseb teie traadita võrku) **Encryption Key PSK** väljale. Kasutage numbreid ja tähti ("Latin").
- 4. Valige **WPA Encryption** rippmenüüst väärtus **AES**.
- 5. Klikake nuppu **Change**.

! Kui sooritate pääsupunkti esmase seadistamise üle Wi-Fi ühenduse, pange tähele, et koheselt peale traadita ühenduse vaikimisi seadete muutmist, peate traadita ühenduse uuesti seadistama, kasutades uusi määratud seadeid.

#### **LAN (Local Area Network) võrgu seadistamine**

**1.** Minge lehele **Net / LAN**. Vajadusel muutke pääsupunkti LAN liidese IP aadress ja subnet mask **IP settings** osas olevatel väljadel **IP Address** ja **Netmask.** Seejärel klikake nupul **Save.**

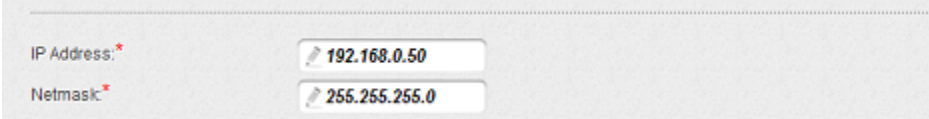

2. Vaikimisi on seadme DHCP server pääsupunkti režiimis mitte lubatud (**Mode** rippmenüüs on valitud väärtus **Disable**). Reeglina, kui kasutada seadet pääsupunkti režiimis, peab DHCP server olema väljalülitatud. Kui tahate muuta teisi seadeid, muutke DHCP serveri parameetreid.

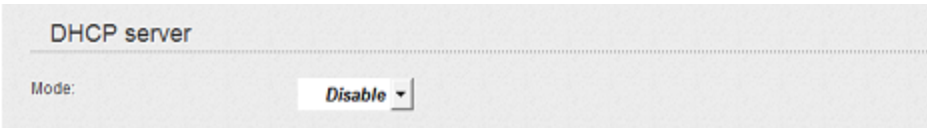

3. Pärast DHCP serveri seadete täpsustamist klikake nuppu **Save**.

#### **Internetiühenduse seadistamine (ruuteri režiim)**

**!** Peaksite enda WAN ühenduse seadistama vastavalt andmetele, mis andis teie interneti teenusepakkuja. Enne seadistamise alustamist veenduge, et vajaik info on teil olemas. Vastasel juhul kontakteeruge interneti teenusepakkujaga.

- 1. Minge lehele **Net / WAN** ning klikake nuppu **Add**.
- 2. **General settings** alas valige **Connection Type** rippmenüüst vajalik väärtus.
- 3. **Port** rippmenüüst valige väärtus **WAN**.
- 4. Määrake enda ühenduse nimi (kergesti meeldejääv nimi) väljal **Name.**

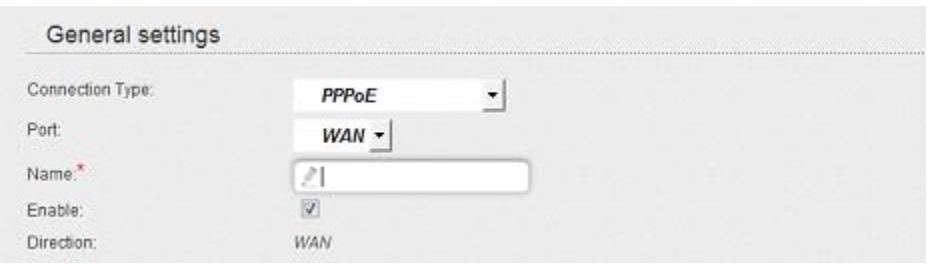

5. Kui teie interneti teenusepakkuja kasutab MAC aadresside sidumist, sisestage **Ethernet** alas **MAC** reale enda interneti teenusepakkujalt saadud MAC aadress. Võrguliidesekaardi MAC aadressi seadmiseks WAN liidese MAC aadressiks, klikake nupul **Clone MAC Address**. Et seada seadme aadress, mis on hetkel pääsupunkti LAN-porti ühendatud, valige vastav väärtus rippmenüüst (väli täidetakse automaatselt).

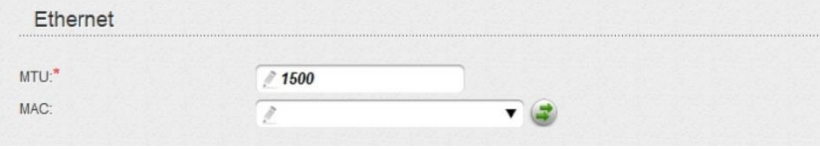

6. PPPoE ühenduseks: Sisestage **PPP** alas interneti teenusepakkujalt saadud autoriseerimisandmed (kasutajanimi ja salasõna) või valige **Without authorization** kui autoriseerimine pole vajalik.

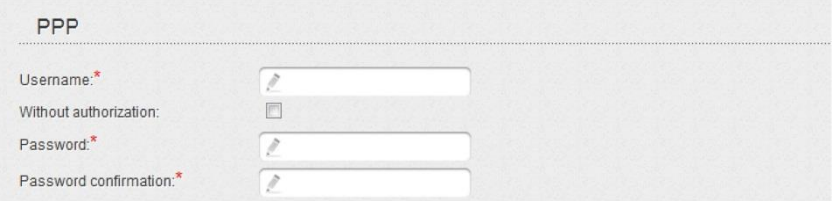

7. Staatilise IP ühenduseks: **IP** alas täitke vajalikud väljad: **IP Address, Netmask, Gateway IP address, Primary DNS server**.

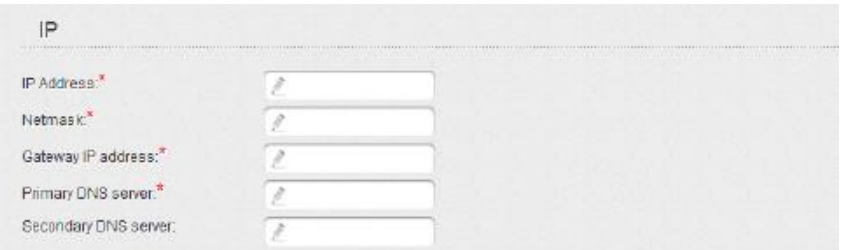

8. Dünaamilise IP ühenduseks: Kui teie interneti teenusepakkuja on andnud DNS serveri aadressi, eemaldage **IP** alas linnuke **Obtain DNS server addresses automatically** kastist ning täitke väli **Primary DNS server**.

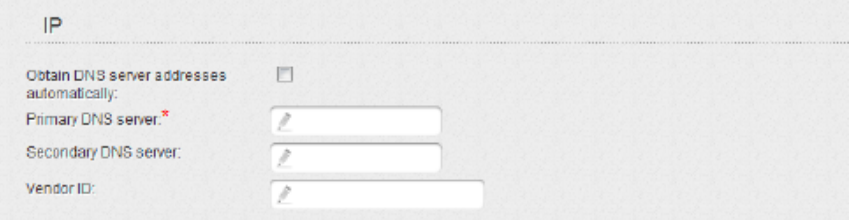

9. **PPTP** + **Static IP** või **L2TP + Static IP** ühenduseks: **IP** alas täitke väljad **IP Address, Netmask, Gateway IP address, Primary DNS server**. Siis sisestage **VPN** alas interneti teenusepakkujalt saadud autoriseerimisandmed (kasutajanimi ja parool) või valige **Without authorization** kui autentimine pole vajalik. **VPN server address** väljal sisestage PPTP või L2TP autoriseerimisserveri IP või URL aadress. Kui teie interneti teenusepakkuja kasutab krüpteerimist, valige vajalik väärtus **Encryption** rippmenüüst.

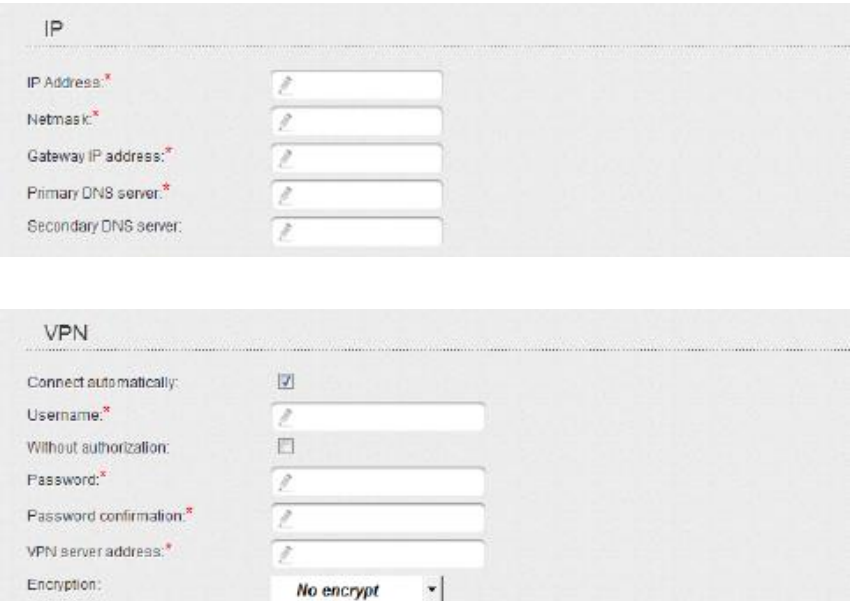

10. **PPTP** + **Dynamic IP** või **L2TP + Dynamic IP** ühenduseks: Kui interneti teenusepakkuja on andnud DNS serveri aadressi, eemaldage linnuke **Obtain DNS server addresses automatically** kastist ning täitke **Primary DNS server** väli. **VPN** alas sisestage teenusepakkujalt saadud autentimisandmed (kasutajanimi ja parool) või valige **Without authorization** kui autentimine pole vajalik. **VPN server address** väljal sisestage PPTP või L2TP autoriseerimisserveri IP või URL aadress. Kui teie interneti teenusepakkuja kasutab krüpteerimist, valige vajalik väärtus **Encryption** rippmenüüst.

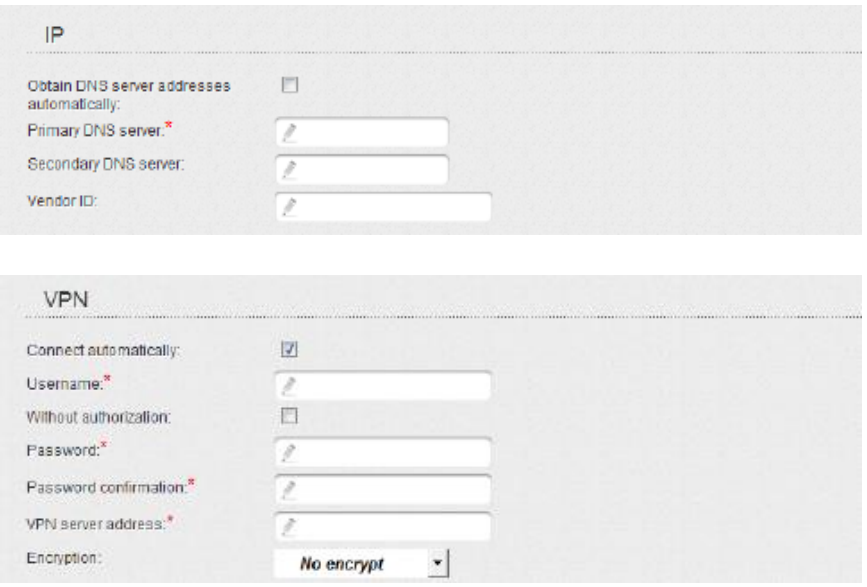

- 11. Kui vaja, täitke teised väljad teenusepakkujalt saadud andmetega.
- 12. Klikake nuppu **Save**.

# **Seadete salvestamine püsimällu**

Et mitte kaotada seadeid peale riistvara taaskäivitumist, on soovitav, et salvestaksite seaded pääsupunkti püsimällu.

Klikake **System** alajaotuses **Save&Reboot** kirjel.

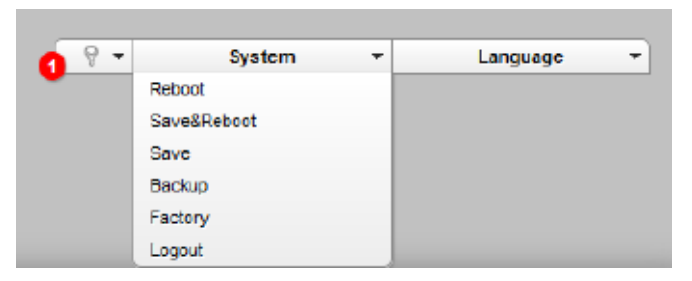

Oodake kuni seade taaskäivitub. Nüüd võite kasutada seda ligipääsuks internetti või minna seadme veebipõhisesse liidesesse, et seadistada lisaparameetreid. Veebipõhise liidese põhalik kirjeldus on dokumendis "User Manual" - [ftp://ftp.dlink.ru/pub/Wireless/DAP-1155/Description/Rev.B/.](ftp://ftp.dlink.ru/pub/Wireless/DAP-1155/Description/Rev.B/)

# **Tehniline tugi**

Kõik tarkvara uuendused ja dokumentatsioon on leitav D-Link veebilehel. D-Link pakub klientidele tootetuge kogu toote garantiiperioodi vältel.

#### **Tehniline tugi internetis:**

Veebileht: [http://www.dlink.ee](http://www.dlink.ee/) FTP[: ftp://ftp.dlink.ru/pub/](ftp://ftp.dlink.ru/pub/)

#### **Eesti esinduse kontaktandmed:**

Mustamäe tee 55-314 10621, Tallinn, Eesti Tel. +372 6139771 Email: [info@dlink.ee](mailto:info@dlink.ee)